Here are the steps you need to take if you receive an email asking you to help review and provide feedback on a draft policy document:

1. Read the email to see the title of the draft document and the name of the Requestor who is asking for your help.

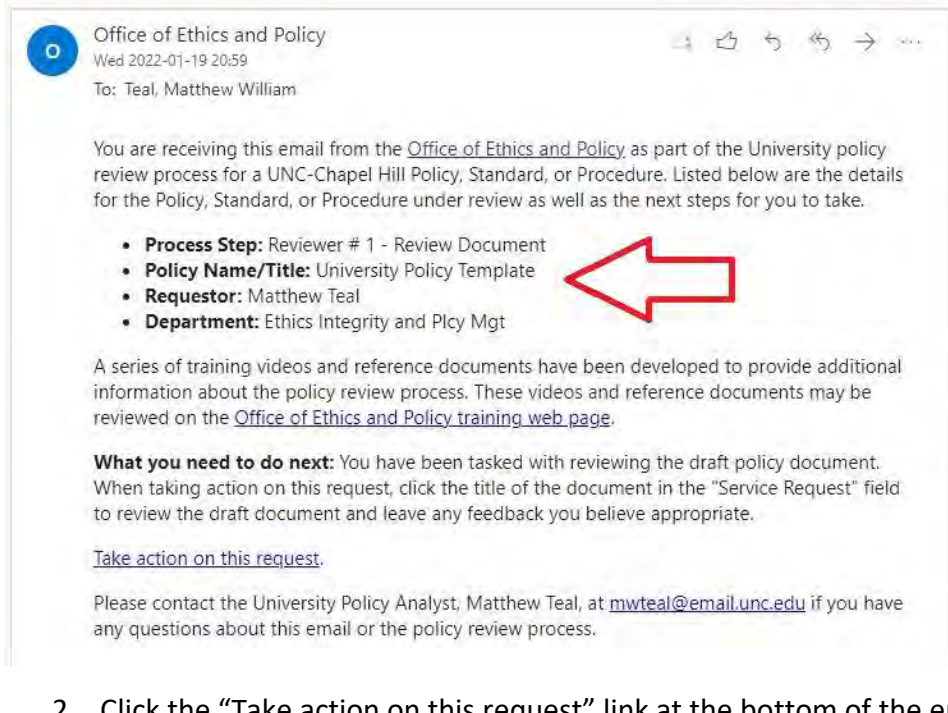

2. Click the "Take action on this request" link at the bottom of the email.

What you need to do next: You have been to appropriate.

Take action on this request

Please contact the University Policy Analyst,

3. Your web browser will open and take you to the policy website page to review the draft document.

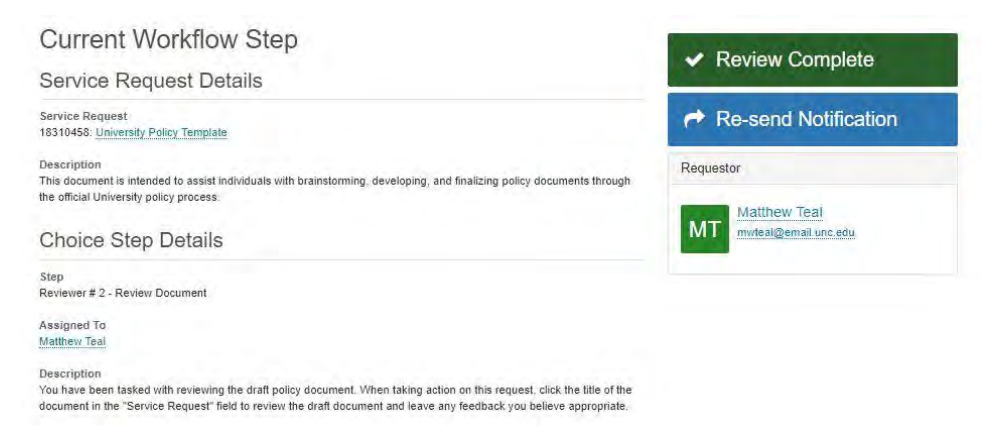

4. To view the draft document, click the title of the document under "Service Request" on the left side of the page.

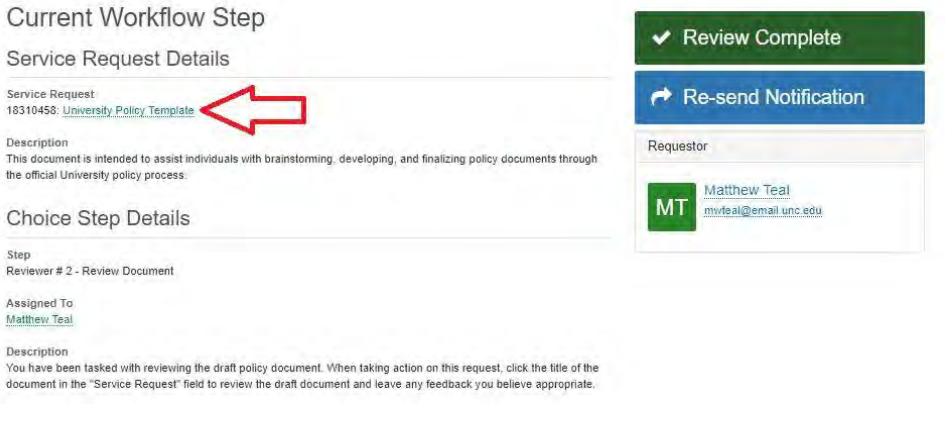

- 5. On the next page, click the draft document in the "Attachments" section on the right side of the page. This will download the draft document to your computer.
	- a. There may also be attachments that accompany the document as well. Be sure to review all documents.

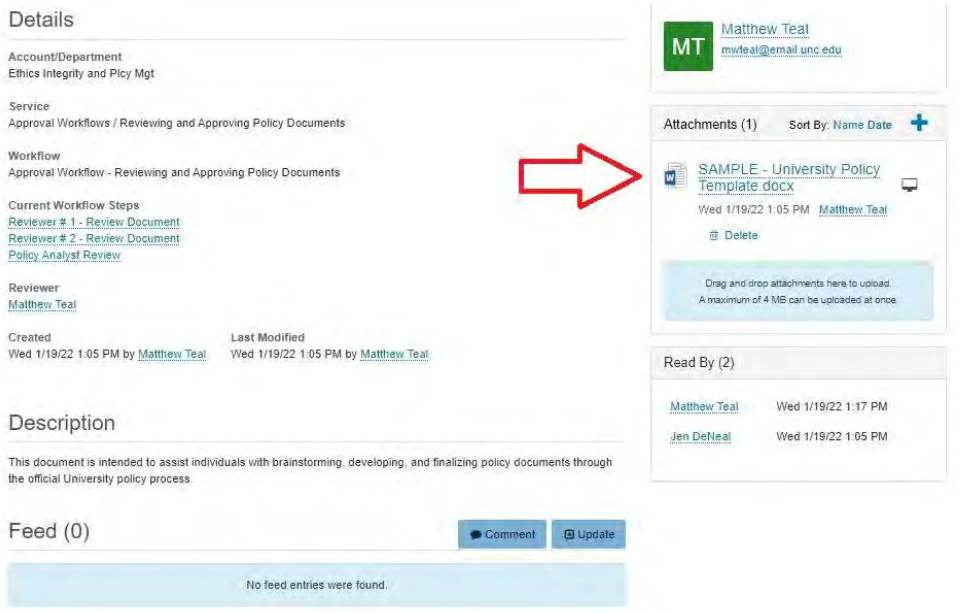

6. Once you have reviewed the draft, you can add any comments you feel are appropriate by clicking the "Comment" button.

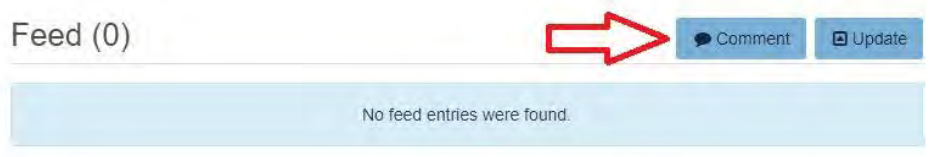

7. Type your comment in the box that appears and click the "Save" button.

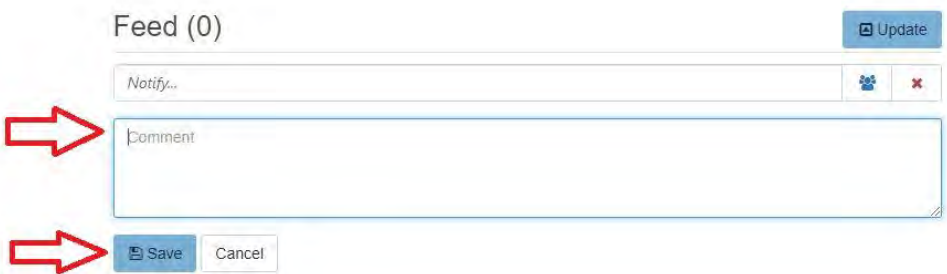

8. Hit the "Back" button on your browser until you are back to the screen from Steps 3 and 4, above.

9. Click the green "Review Complete" button to let the Requestor know that you have completed your review.

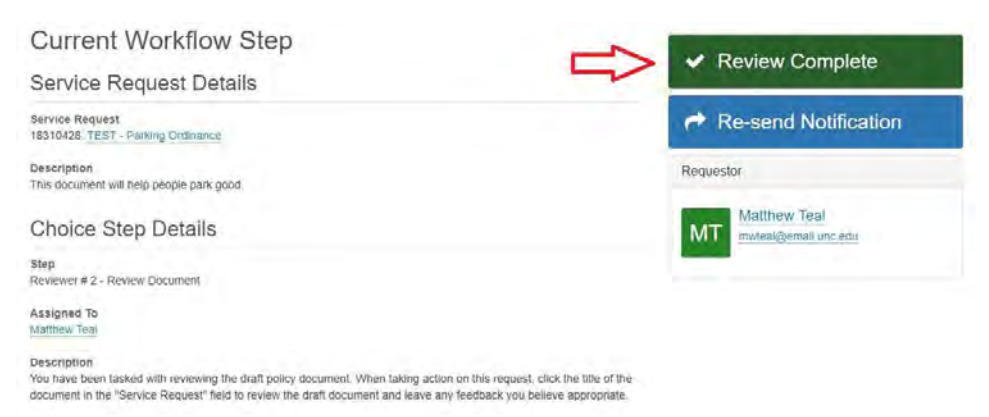

- 10. You are done! You can now sign out of the policy website.
- 11. Please contact the University Policy Analyst, Matthew Teal, if you have any trouble with this process or have any questions.
	- a. Email: mwteal@email.unc.edu